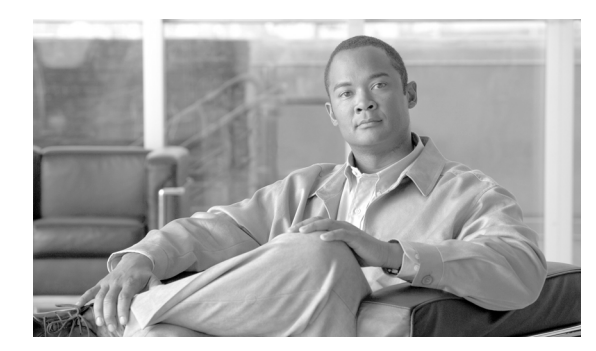

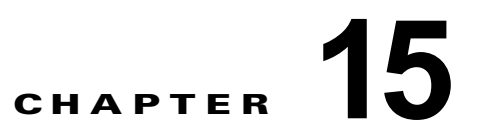

# トラブルシューティング

- **•** [「セキュリティ管理アプライアンスからのカスタマー](#page-0-0) サポートへのアクセス」(P.15-1)
- **•** 「パケット [キャプチャ」\(](#page-3-0)P.15-4)

## <span id="page-0-0"></span>セキュリティ管理アプライアンスからのカスタマー サポート へのアクセス

カスタマー サポートに連絡する必要がある場合、またはセキュリティ管理アプライアンスの機能をア クティブにする必要がある場合には、次のコマンドと機能が役立ちます。

- **•** 「テクニカル [サポート」\(](#page-0-1)P.15-1)
- **•** 「パケット [キャプチャ」\(](#page-3-0)P.15-4)

## <span id="page-0-1"></span>テクニカル サポート

GUI の右上にある [Help and Support] メニューを使用して、Cisco IronPort カスタマー サポートに関連 する機能にアクセスします。

テクニカル サポート機能には、[Open a Support Case] ページと [Remote Access] ページの 2 つのペー ジが含まれます。

## サポート要求

 $\overline{\phantom{a}}$ 

[Help and Support] > [Open a Support Case] ページ、または **supportrequest** コマンドを使用すると、 アプライアンスの設定をカスタマー サポートまたは他のユーザに電子メールで送信したり、サポート を必要とする問題を説明するコメントを入力したりすることができます。**supportrequest** コマンドの 詳細については、『*Cisco IronPort AsyncOS CLI Reference Guide*』を参照してください。このコマンド を使用するには、アプライアンスがインターネットにメールを送信できる必要があります。

ן

#### 図 **15-1 [Support Request]** ページ

#### **Support Request**

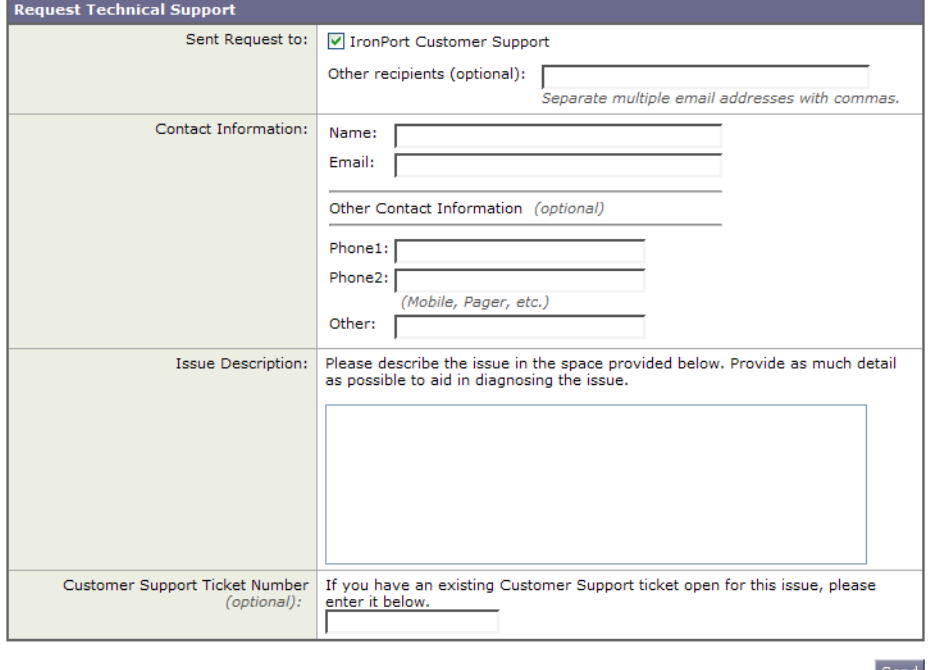

Cisco IronPort カスタマー サポート要求を作成するには、次の手順を実行します。

- ステップ **1** [Help and Support] > [Open a Support Case] ページで、連絡先情報(名前、電子メール アドレス、およ び電話番号)を入力します。
- ステップ **2** 問題の内容を入力します。
- ステップ **3** オプションで、[Other recipients] フィールドに、追加受信者の電子メール アドレスを入力します。

デフォルトでは、フォームの上部にあるチェックボックスを選択した場合、サポート要求(コンフィ ギュレーション ファイルを含む)は、Cisco IronPort カスタマー サポートに送信されます。また、コ ンフィギュレーション ファイルを他の電子メール アドレスに送信することもできます。複数のアドレ スを指定する場合は、カンマで区切ります。

- ステップ **4** この問題に関してすでにカスタマー サポート チケットをお持ちの場合は、ページの下部にチケット番 号を入力してください。
- ステップ **5** [Send] をクリックします。 トラブル チケットが自動的に作成されます。詳細については、「シスコのテクニカル サポート」 (P.1-5)を参照してください。

## リモート アクセス

アプライアンスへの Cisco IronPort カスタマー サポート リモート アクセスを許可するには、[Remote Access] ページを使用します。

リモート アクセスをイネーブルにするには、次の手順を実行します。

ステップ **1** セキュリティ管理アプライアンス GUI の右側で、[Help and Support] > [Remote Access] を選択しま す。

[Customer Support Remote Access] ウィンドウが表示されます。

ステップ 2 [Edit Remote Access Settings] を選択します。

[Edit Customer Support Remote Access] ページが表示されます。

#### 図 **15-2 [Edit Customer Support Remote Access]** ページ

**Edit Customer Support Remote Access** 

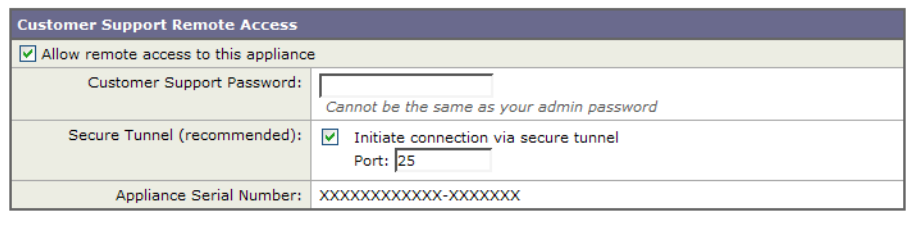

Cancel

 $\mathbf{r}$ 

- ステップ **3** [Allow remote access to this appliance] チェックボックスをオンにします。
- ステップ **4** カスタマー サポート パスワードを入力します。
- ステップ **5** カスタマー サポート エンジニアから変更指示がない限り、[Secure Tunnel] チェックボックスは選択状 態のままにし、ポート番号も 25 のままにします。
- ステップ **6** [Submit] をクリックし、[Commit] をクリックして変更を保存します。

リモート アクセスをイネーブルにすると、デバッグとシステムへの一般的なアクセスのために、カス タマー サポートが使用する特別なアカウントが有効になります。これは、Cisco IronPort カスタマー サポートがシステムの設定、設定の理解、および問題レポートの調査でお客様を補助するなどの作業に 使用します。また、CLI で **techsupport** コマンドを使用することもできます。

Submit

セキュアなトンネルの使用をイネーブルにすると、アプライアンスが、指定されたポートを介してサー バ **upgrades.cisco.com** への SSH トンネルを作成します。デフォルトでは、この接続はポート 25 で行 われます。システムは、電子メール メッセージを送信するために、このポートを介して一般的なアク セスを行う必要があるため、このポートは大部分の環境で機能します。**upgrades.cisco.com** への接続 が確立されたら、カスタマー サポートは SSH トンネルを使用してアプライアンスへのアクセスを取得 できます。ポート 25 を介した接続が許可されている限り、これにより、大部分のファイアウォールの 制限がバイパスされます。また、CLI で **techsupport tunnel** コマンドを使用することもできます。

リモート アクセス モードとトンネル モードの両方で、パスワードが必要です。これは、システムへの アクセスに使用されるパスワードではないことを理解しておくことが重要です。そのパスワードとシス テムのシリアル番号がカスタマー サポート担当者に提供された後で、アプライアンスへのアクセスに 使用されるパスワードが生成されます。

テクニカル サポート トンネルがイネーブルになると、**upgrades.cisco.com** に 7 日間接続されたままに なります。7 日の経過後も確立された接続は切断されませんが、いったん切断されるとトンネルに再接 続できません。SSH トンネル接続に設定されたタイムアウトはリモート アクセス アカウントに適用さ れません。リモート アクセス アカウントは、特に非アクティブ化するまでアクティブのままになりま す。

Τ

## <span id="page-3-0"></span>パケット キャプチャ

場合によっては、セキュリティ管理アプライアンスの問題発生時に Cisco IronPort カスタマー サポー トに問い合わせたときに、セキュリティ管理アプライアンスとのネットワーク状況について尋ねられる ことがあります。セキュリティ管理アプライアンスでは、アプライアンスが接続されたネットワークで 送受信されている TCP/IP と他のパケットを傍受および表示できます。

パケット キャプチャを実行してネットワーク設定をデバッグしたり、どのようなネットワーク トラ フィックがアプライアンスに到達または送出されているかを検出したりする場合があります。

アプライアンスは、取り込んだパケット アクティビティをファイルに保存し、そのファイルをローカ ルに格納します。パケット キャプチャ ファイルの最大サイズ、パケット キャプチャの実行時間、およ びキャプチャを実行するネットワーク インターフェイスを設定できます。また、フィルタを使用して、 特定のポートからのトラフィックや特定のクライアントまたはサーバの IP アドレスからのトラフィッ クにパケット キャプチャを制限することもできます。

セキュリティ管理アプライアンスの [Help and Support] > [Packet Capture] ページに、ハード ドライブ 上に格納された完全なパケット キャプチャ ファイルの一覧が表示されます。パケット キャプチャ プロ セスの実行中は、[Packet Capture] ページに、ファイル サイズや経過時間などの現在の統計情報を示す ことにより、進行中のキャプチャのステータスが表示されます。

[Download File] ボタンを使用してパケット キャプチャ ファイルをダウンロードし、デバッグやトラブ ルシューティングのために電子メールで Cisco IronPort カスタマー サポートに転送できます。また、1 つまたは複数のファイルを選択して、[Delete Selected Files] をクリックすることにより、パケット キャプチャ ファイルを削除することもできます。

(注) CLI では、**packetcapture** コマンドを使用します。このコマンドは、UNIX の **tcpdump** コマンドと類 似しています。

### パケット キャプチャの開始

パケット キャプチャを開始するには、次の 2 つの方法があります。

- **•** 「コマンド ライン [プロンプトからのパケット](#page-3-1) キャプチャの開始」(P.15-4)
- **•** 「GUI からのパケット [キャプチャの開始」\(](#page-3-2)P.15-4)

#### <span id="page-3-1"></span>コマンド ライン プロンプトからのパケット キャプチャの開始

パケット キャプチャを開始するには、コマンド ライン プロンプトから **packetcapture > start** コマン ドを入力します。実行中のパケット キャプチャを停止する必要がある場合は、**packetcapture > stop** コマンドを実行します。アプライアンスは、セッションが終了するとパケット キャプチャを停止しま す。

#### <span id="page-3-2"></span>**GUI** からのパケット キャプチャの開始

セキュリティ管理アプライアンス上でパケット キャプチャを開始するには、次の手順を実行します。

- ステップ **1** セキュリティ管理アプライアンス上で、[Help and Support] > [Packet Capture] を選択します。
- ステップ **2** [Packet Capture] ページが表示されます。

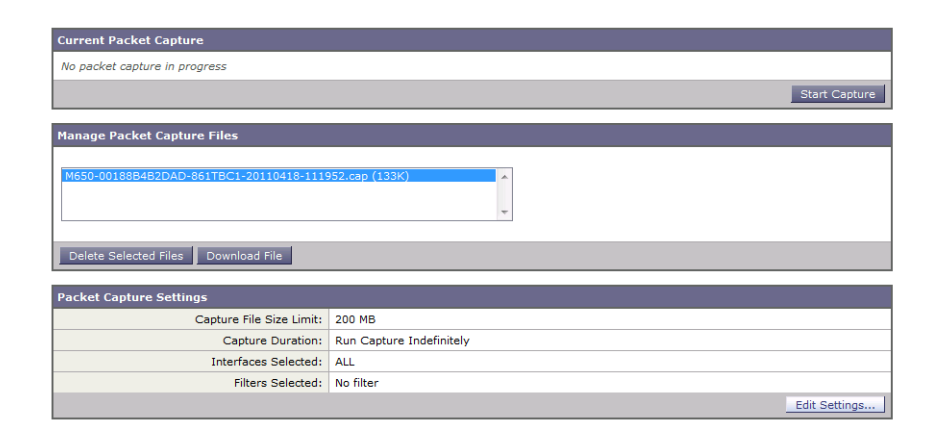

#### ステップ **3** [Start Capture] を選択します。

ステップ **4** 次の図に、実行中のパケット キャプチャ プロセスを示します。 **Packet Capture** 

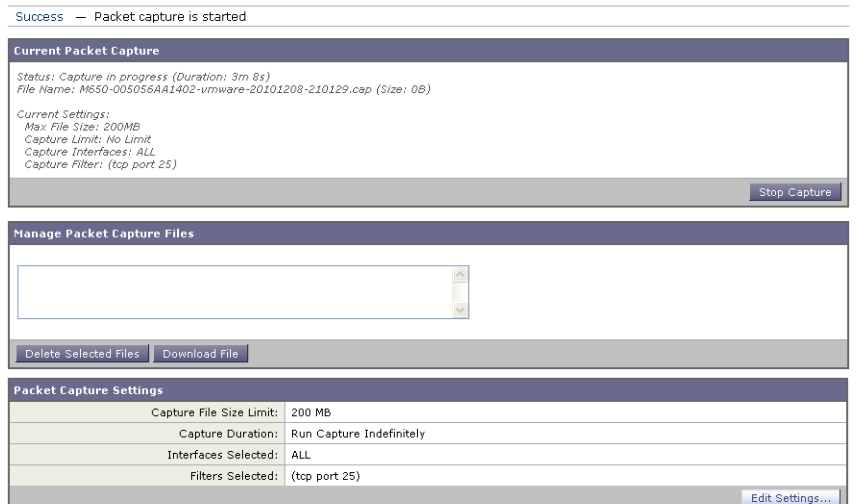

実行中のキャプチャを停止するには、[Stop Capture] をクリックします。以前に開始されたキャプチャ は、セッション間で維持されます。

 $\overline{\mathsf{I}}$ 

(注) GUI では、GUI で開始されたパケット キャプチャだけが表示されます。**packetcapture > start** コマン ドを使用してコマンド ライン プロンプトから開始されたパケット キャプチャは表示されません。同様 に、コマンド ラインでは、**packetcapture > start** コマンドを使用してコマンド ライン プロンプトから 開始された現在のパケット キャプチャの実行ステータスだけが表示されます。キャプチャは一度に 1 つだけ実行できます。

## パケット キャプチャ設定の編集

パケット キャプチャ設定の編集には、次の 2 つの方法があります。

**•** 「コマンド ライン [プロンプトからのパケット](#page-5-0) キャプチャ設定の編集」(P.15-6)

ן

**•** 「GUI からのパケット [キャプチャ設定の編集」\(](#page-5-1)P.15-6)

#### <span id="page-5-0"></span>コマンド ライン プロンプトからのパケット キャプチャ設定の編集

CLI でパケット キャプチャ設定を編集するには、コマンド ライン プロンプトから **packetcapture > setup** コマンドを実行します。

#### <span id="page-5-1"></span>**GUI** からのパケット キャプチャ設定の編集

GUI からパケット キャプチャ設定を編集するには、次の手順を実行します。

- ステップ **1** セキュリティ管理アプライアンス上で、[Help and Support] > [Packet Capture] を選択します。 パケット キャプチャ
- ステップ 2 [Edit Settings] を選択します。
- ステップ **3** [Edit Packet Capture Settings] ページが表示されます。**Edit Packet Capture Settings**

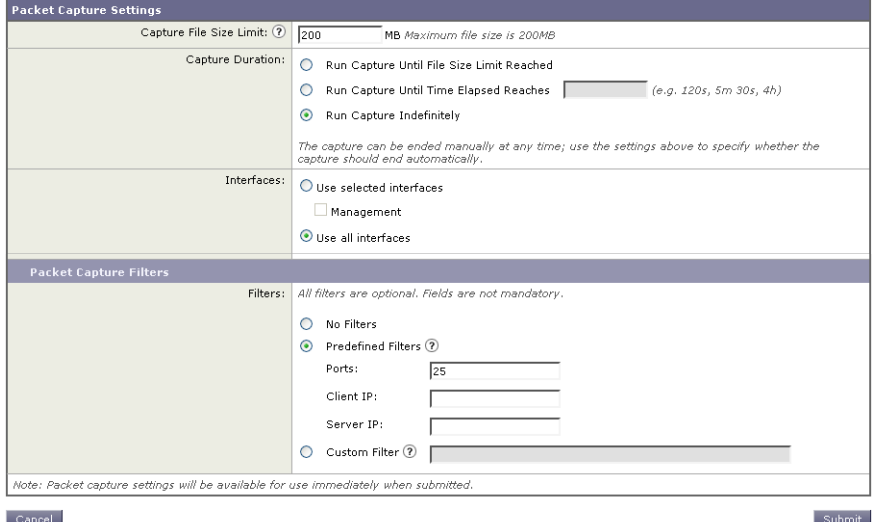

### <span id="page-6-0"></span>ステップ **4** 表 [15-1](#page-6-0) に、設定可能なパケット キャプチャの項目を示します。

### 表 **15-1** パケット キャプチャ設定オプション

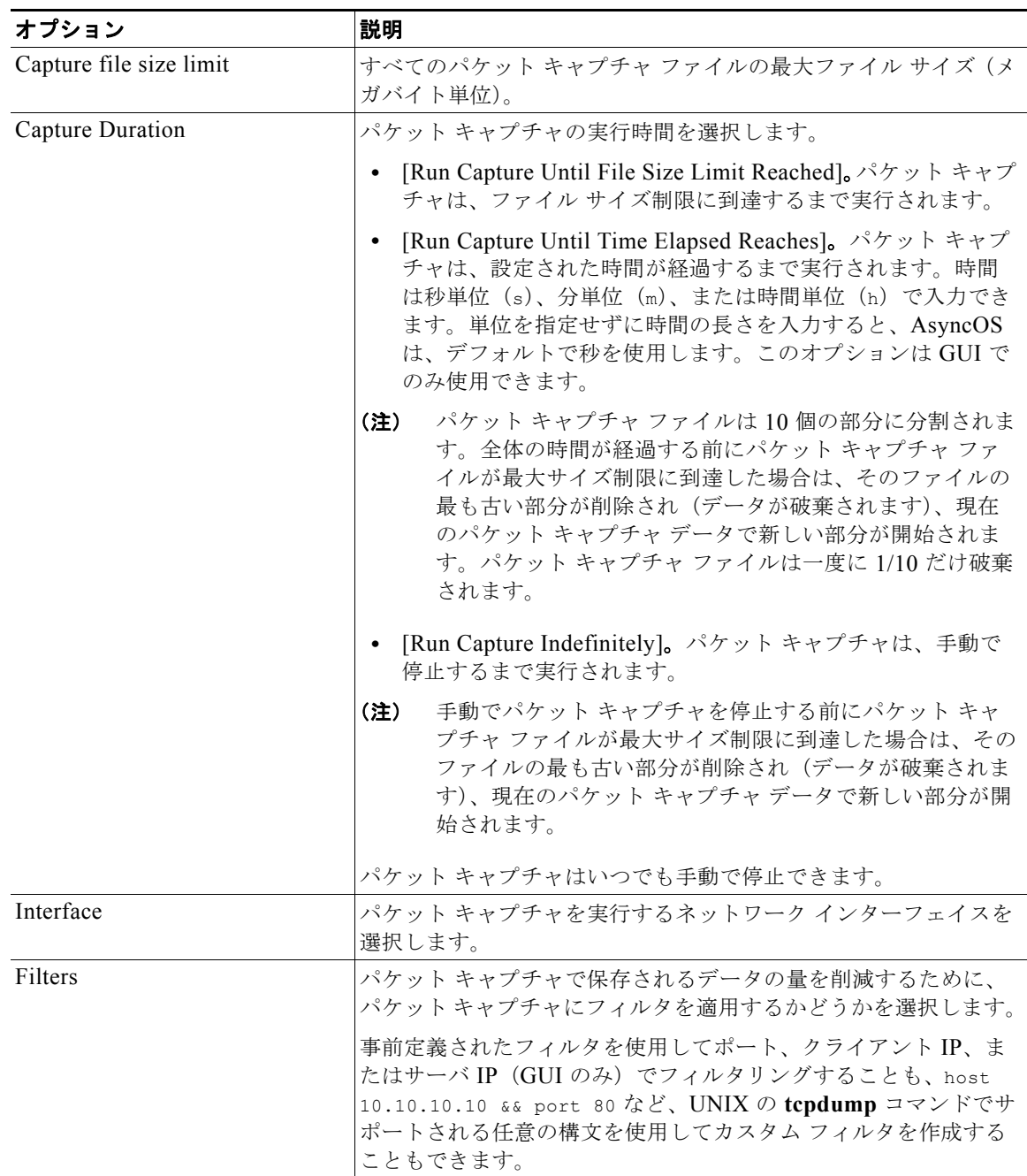

ステップ **5** [Submit] をクリックして、ページ上の変更を送信します。

# $\mathscr{P}$

 $\overline{\phantom{a}}$ 

**(注)** 新しいパケット キャプチャ設定を送信した後、AsyncOS でそれらが使用されます。この場合、変更を 保存する必要はありません。

 $\mathsf I$ 

 $\blacksquare$